証明書発行の手順③ 【クライアント】 クライアント証明書をインストール

1

#### サーバーの管理者からクライアント証明書が発行できた旨の連絡がきたら https://www.dokairen-okinawa-gis.org/certsrv/ にブラウザーからアクセスしてください ブラウザーはInternet Explorerの最新版を使用してください。

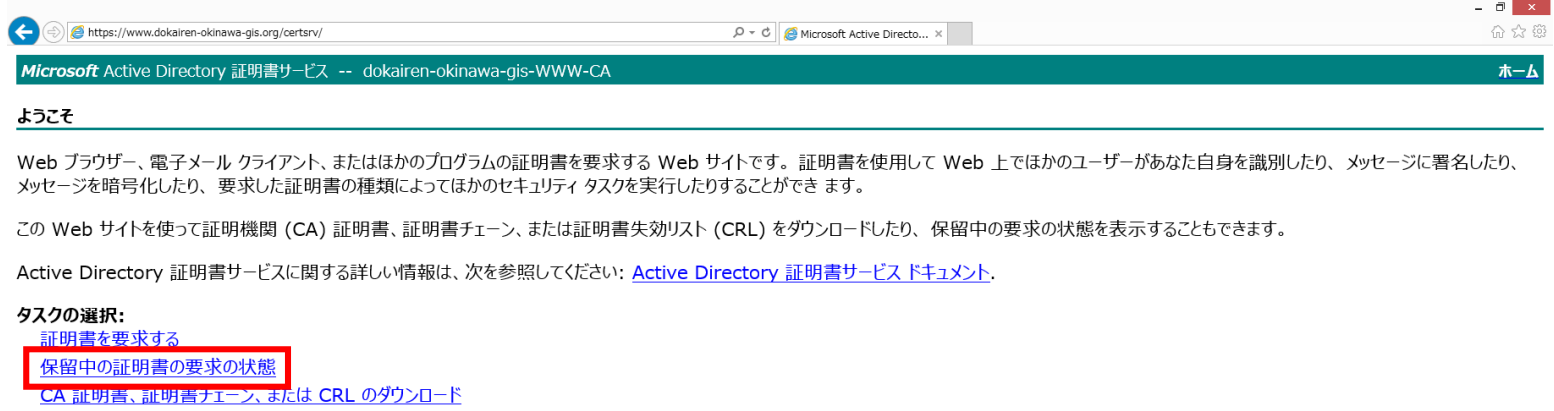

#### 「保留中の証明書の要求の状態」をクリックしてください

## 証明書を要求した日時が記載されたリンクをクリックし てください

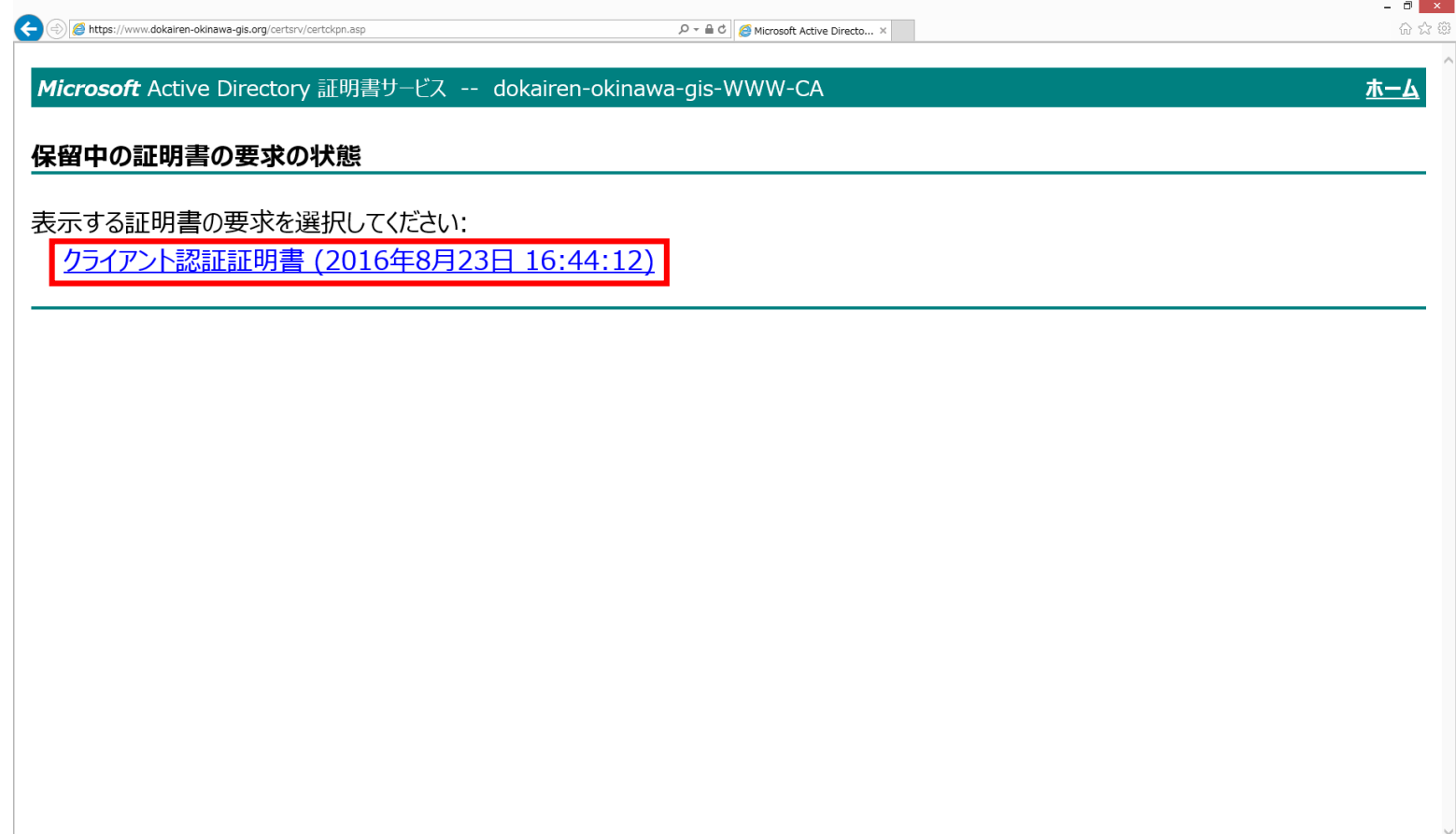

## デジタル証明書の警告が出ますが「はい」をクリックし てください

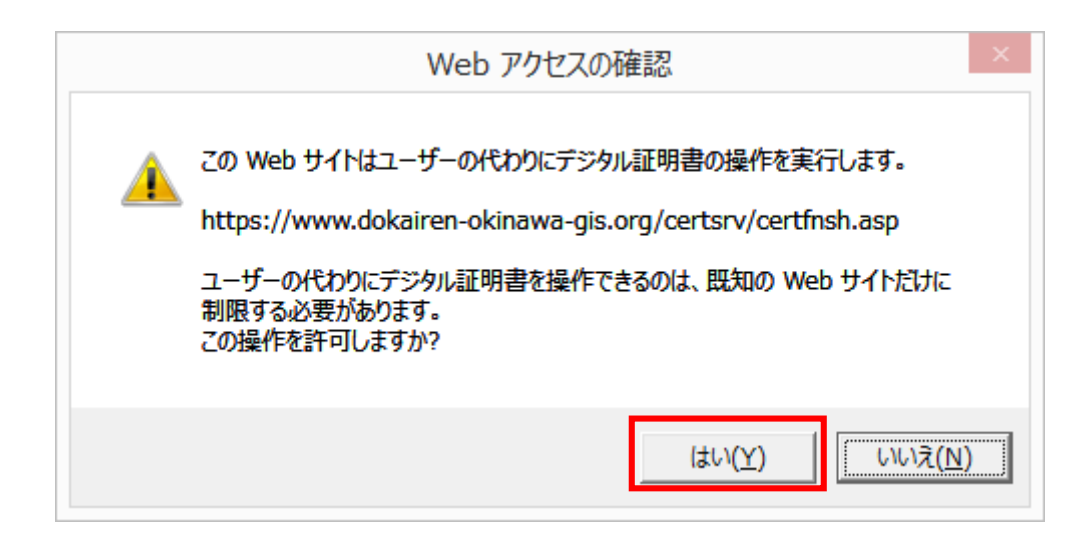

## 「この証明書のインストール」のリンクをクリックしてくだ さい

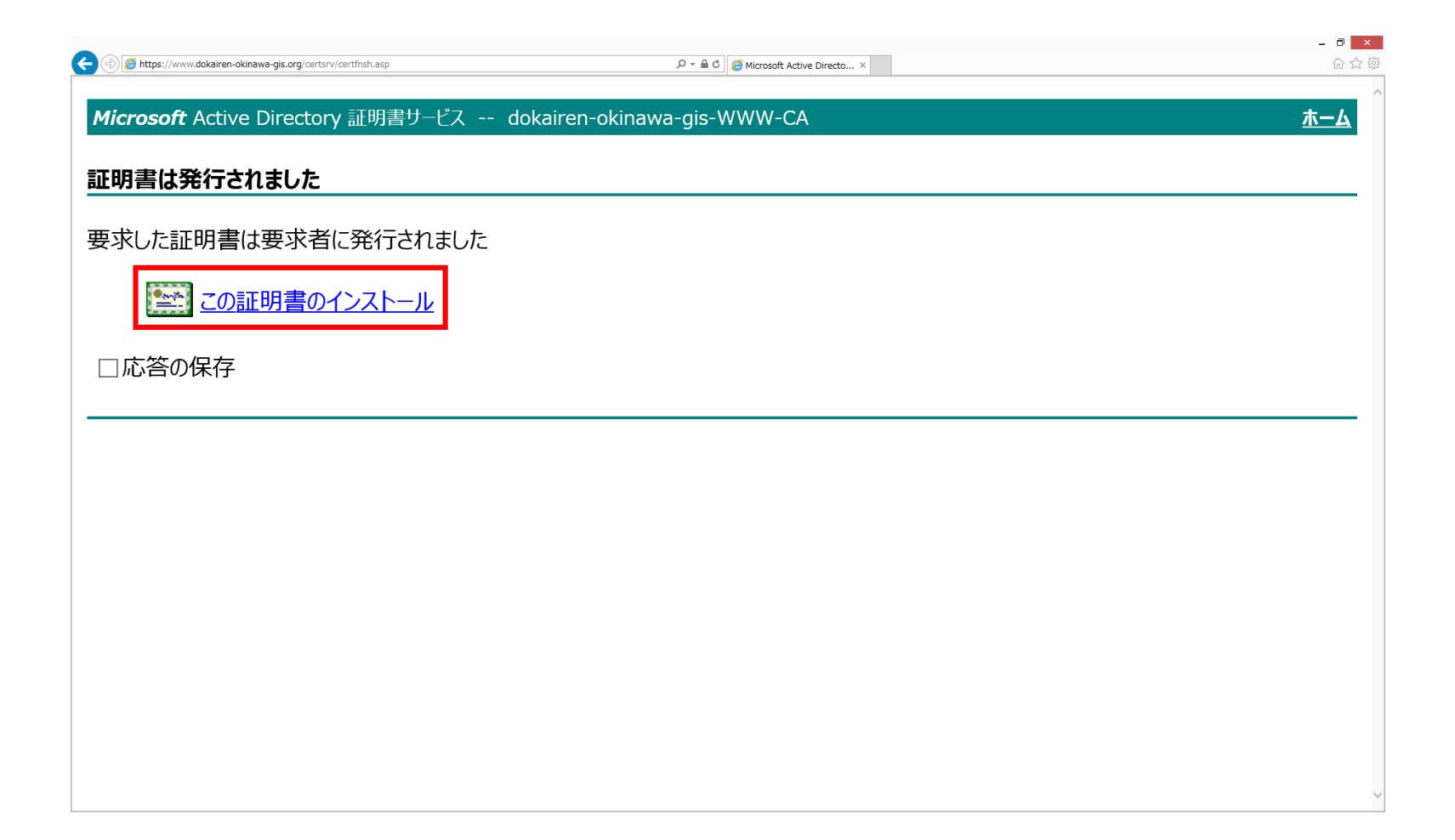

# 以下の画面が出れば成功です

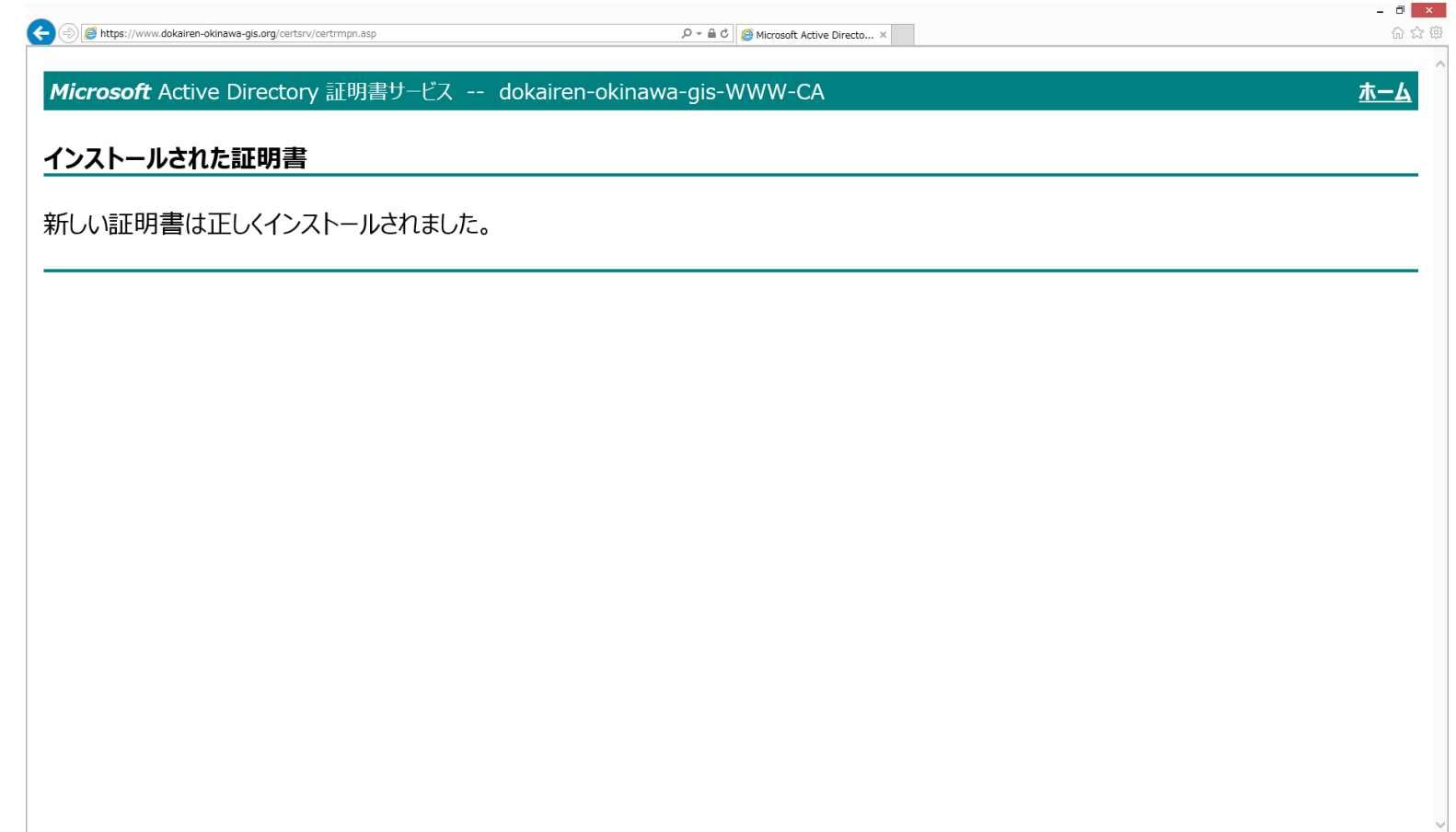